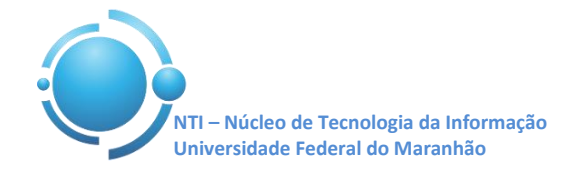

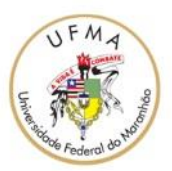

**Documento:** Wi-Fi\_UFMA\_Android **Versão:** 1.0

## **GUIA PARA CONFIGURAÇÃO DE ACESSO Wi-Fi UFMA NO ANDROID Data: 07/05/2015**

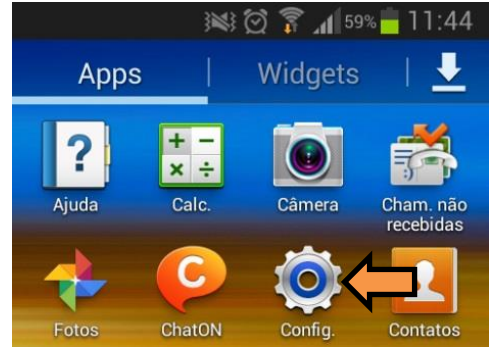

Para se conectar a rede Wi-Fi em hotspots da UFMA utilizando o sistema Android, abra o menu de aplicações e entre em "**Configurações ou Ajustes**" do seu aparelho, conforme mostra a Figura 1.

**Figura 1 – Abrindo as configurações do Android**

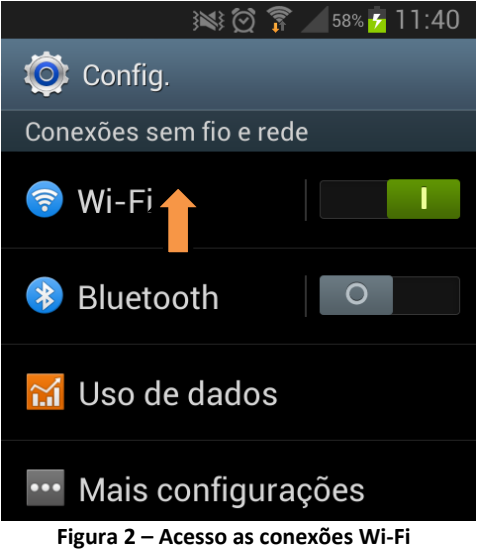

Selecione, então, a opção "**Wi-Fi**" do seu aparelho para selecionar a rede SSID "**UFMA**". Ver Figura 2.

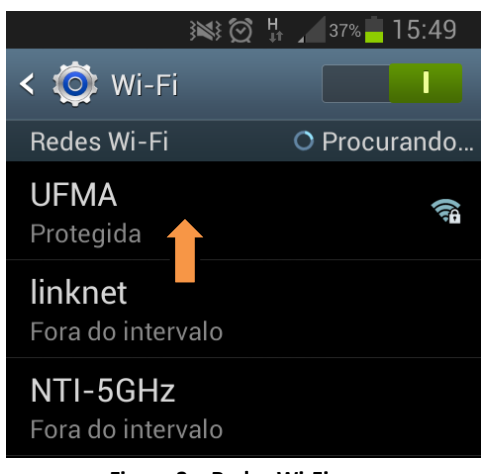

Dentro das opções de redes Wi-Fi ao seu alcance, escolha a rede com SSID "**UFMA**" para configurála adequadamente. Ver Figura 3

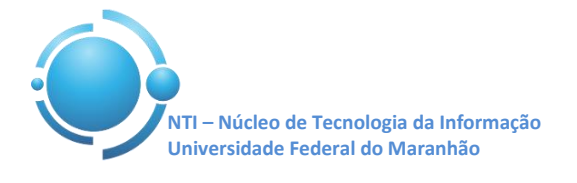

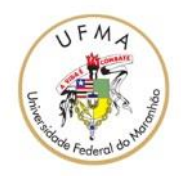

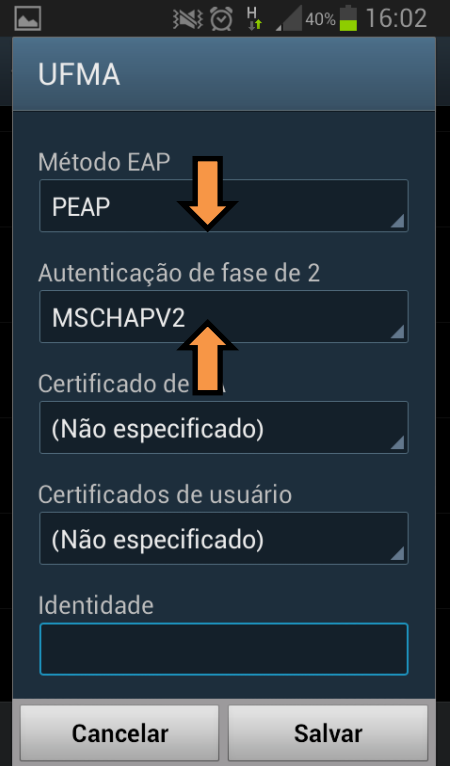

Nas configurações da rede UFMA, escolha o método de autenticação "**PEAP**" e "**MSCHAPV2**" como autenticação de fase 2, como apresenta a Figura 4.

**Figura 4 – Métodos de autenticação para UFMA**

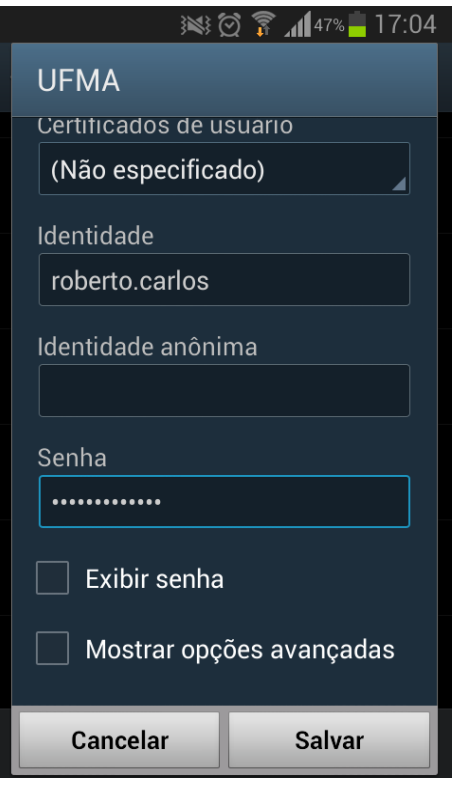

Por fim, insira suas credenciais utilizadas para se autenticar nos SIGs (SIGAA, SIPAC, SIGRH). Login no campo "**Identidade**" e senha no campo "**Senha**". O campo "**Identidade anônima**" deve ser deixado em branco. A conexão à rede **UFMA** deverá ser estabelecida com sucesso. Ver Figura 5.

**Figura 5 – Autenticação rede UFMA**

**OBS: Estas configurações serão necessárias apenas no primeiro acesso a rede "UFMA", demais acessos serão automáticos.**